# **Installing and Configuring XAMPP with PhpStorm IDE**

[Tweet](https://twitter.com/share)

This tutorial will walk you through choosing and downloading the appropriate edition of XAMPP, downloading and installing the package, starting its components, and integrating them with the PhpStorm IDE.

[XAMPP](http://www.apachefriends.org/en/xampp.html) is a cross-platform package consisting of an [Apache HTTP server,](http://httpd.apache.org/) [MySQL database,](http://www.oracle.com/us/products/mysql/index.html) [PHP interpreter](http://www.php.net/), and [Perl interpreter](http://www.perl.org/). The word "XAMPP" is an acronym, where "X" stands for "cross", meaning "cross-platform", and the other letters stand for the package components.

XAMPP is a reliable and fast way to set up environment for PHP programming. It provides all the components required for developing, running, debugging, and unit testing of PHP applications. XAMPP is a good alternative to installing and configuring a Web server, a PHP engine, a database server, and a debug engine separately. All you need to do to start developing is download XAMPP, run XAMPP installer.exe, and start the components using the XAMPP control panel.

- [Prerequisites](#page-0-0)
- [Choosing the right XAMPP edition](#page-0-1)
- [XAMPP for Windows](#page-0-2)
	- [Downloading the XAMPP installer](#page-0-3)
	- [Running the XAMPP installer](#page-1-0)
	- [XAMPP installation wizard](#page-2-0)
- [XAMPP Control Panel](#page-4-0)
	- [Starting and stopping servers](#page-4-1)
	- [Starting a server as a Windows Service](#page-5-0)
- [Integrating XAMPP with the IDE](#page-7-0)
	- [Integrating the PHP executable](#page-7-1)
	- [Integrating the debugger](#page-9-0)
	- [Integrating the Apache server](#page-9-1)
	- [Integrating the MySQL server](#page-11-0)

# <span id="page-0-0"></span>**Prerequisites**

Before starting, the following tools should be available on your system:

- Either [PhpStorm](http://www.jetbrains.com/phpstorm/index.html) or [IntelliJ IDEA Ultimate Edition](http://www.jetbrains.com/idea/index.html)
- When working with IntelliJ IDEA:
	- The [Remote Hosts Access plugin should be enabled](https://www.jetbrains.com/phpstorm/help/working-with-web-servers-copying-files.html) (installed and enabled by default with IntelliJ IDEA and PhpStorm)
	- The PHP [plugin should be installed and enabled](http://www.jetbrains.com/idea/webhelp/enabling-php-support.html)

# <span id="page-0-1"></span>**Choosing the right XAMPP edition**

From the [Apache friends,](http://www.apachefriends.org/en/xampp.html) we can download and install the XAMPP edition which matches our platform and operating system. The following versions are available:

- 1. [XAMPP for Windows](http://www.apachefriends.org/en/xampp-windows.html)
- The latest version compatible with Windows NT is XAMPP 1.7.2.
- The earliest version compatible with Windows Vista is XAMPP 1.7.2.
- The earliest version compatible with Windows Server 2008 R2, Windows Server 2012, Windows 7, and Windows 8 is XAMPP 1.7.5.
- 1. [XAMPP for Linux](http://www.apachefriends.org/en/xampp-linux.html)
- 2. [XAMPP for Mac OS X](http://www.apachefriends.org/en/xampp-macosx.html)
- 3. [XAMPP for Solaris](http://www.apachefriends.org/en/xampp-solaris.html) works only on [SPARC systems](http://www.sparc.org/ads/chips.html) and does not run on x86 processors.

## <span id="page-0-2"></span>**XAMPP for Windows**

In this tutorial, we will use the latest XAMPP 1.8.2 version.

#### <span id="page-0-3"></span>**Downloading the XAMPP installer**

From the [XAMPP downloads page,](http://www.apachefriends.org/en/xampp-windows.html) we can find a list of components that are included in the package. In the **Download** section, click the **XAMPP** link to display a list of downloads available.

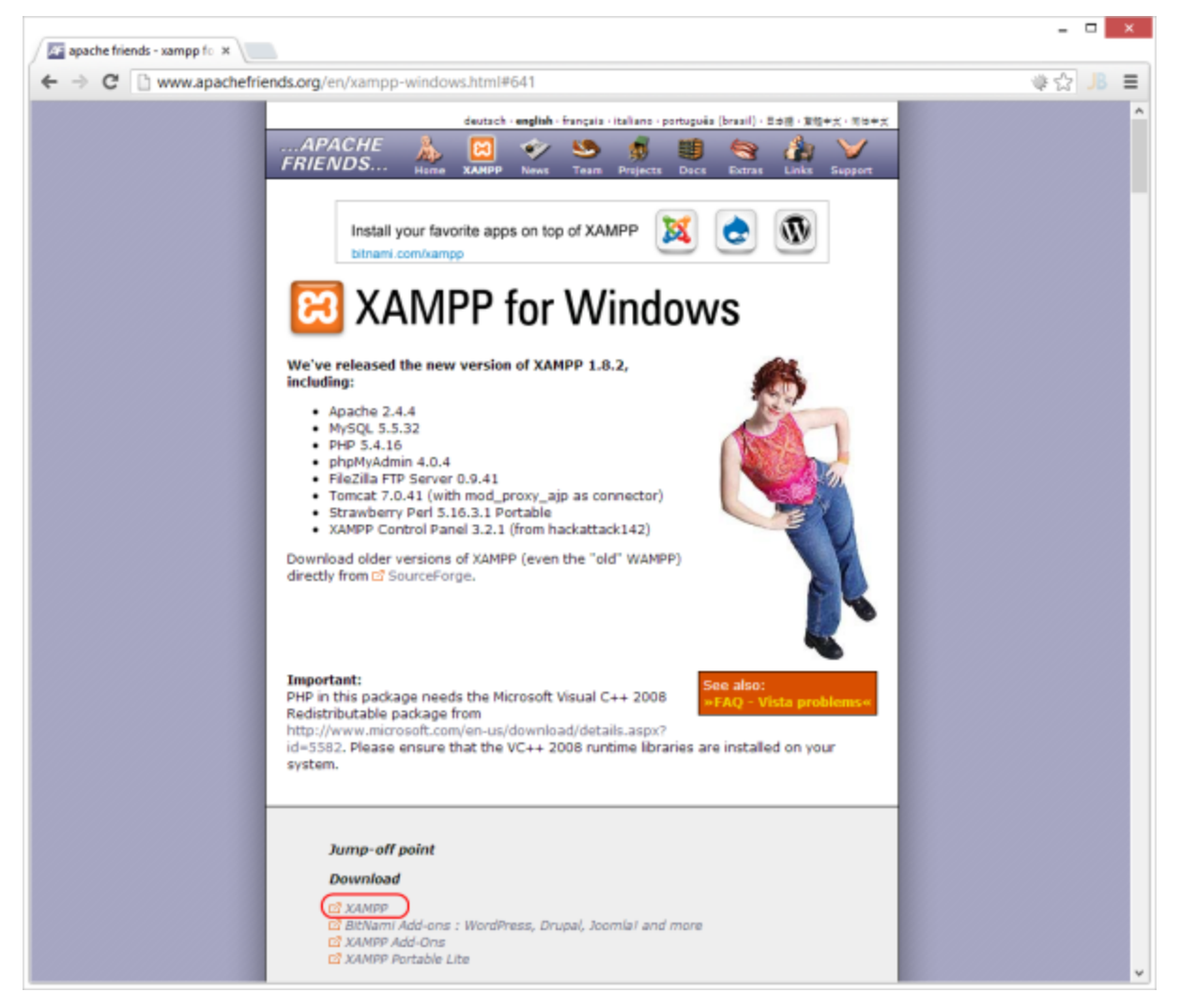

There are a number of download flavors available:

- The **installer**, which sets up the XAMPP folder structure
- The **ZIP** or **7zip** files, which contain all required binaries and configuration but don't come with a wizard to get started

We will be using the installer for now. If you do want to make use of the ZIP or 7zip files, please run the setup\_xampp.bat file once the archive is extracted.

Once the download of the installer is completed, we can run it.

#### <span id="page-1-0"></span>**Running the XAMPP installer**

Once the XAMPP installer is asked, we may be prompted with the following notification:

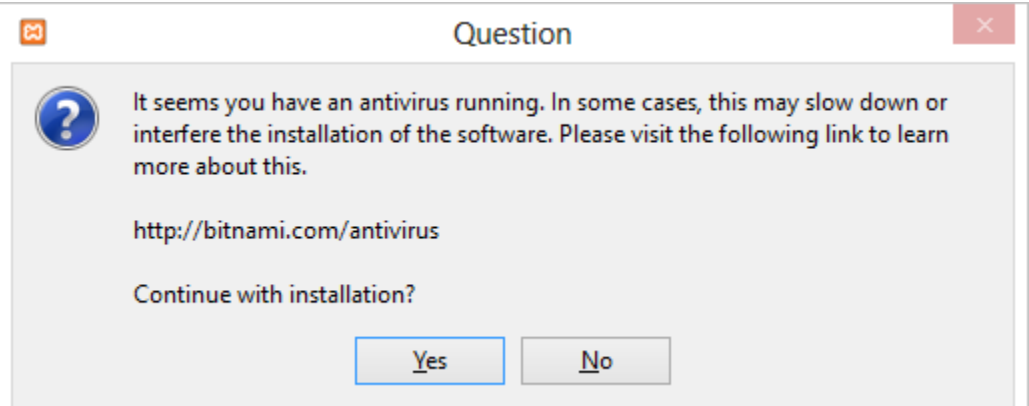

This warning can be ignored in most situations, please check the <http://bitnami.com/antivirus> website for more information.

Depending on our operating system and settings, we may also see the following message:

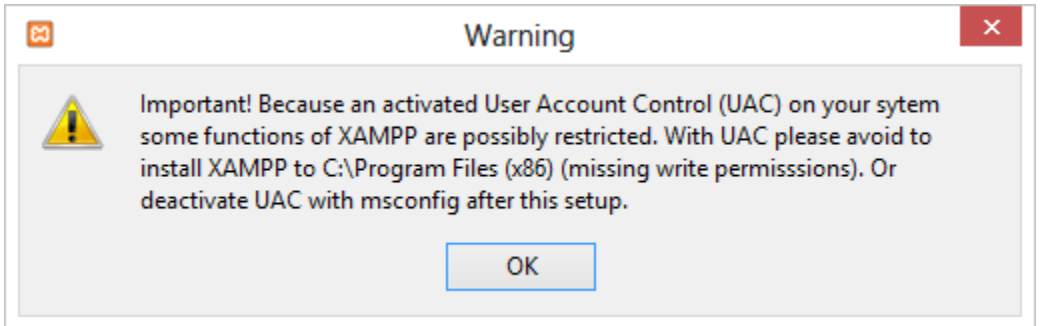

If you have UAC enabled on your Windows Vista, Windows 7 or Windows 8 machine, it is recommended not to install XAMPP into the Program Files folder.

#### <span id="page-2-0"></span>**XAMPP installation wizard**

The XAMPP installation wizard is pretty straightforward. Using the **Next** button, we can navigate through all steps in the installation.

One of the first steps where input is required is the Select Components step. In here, we have to specify which components we want to install with XAMPP:

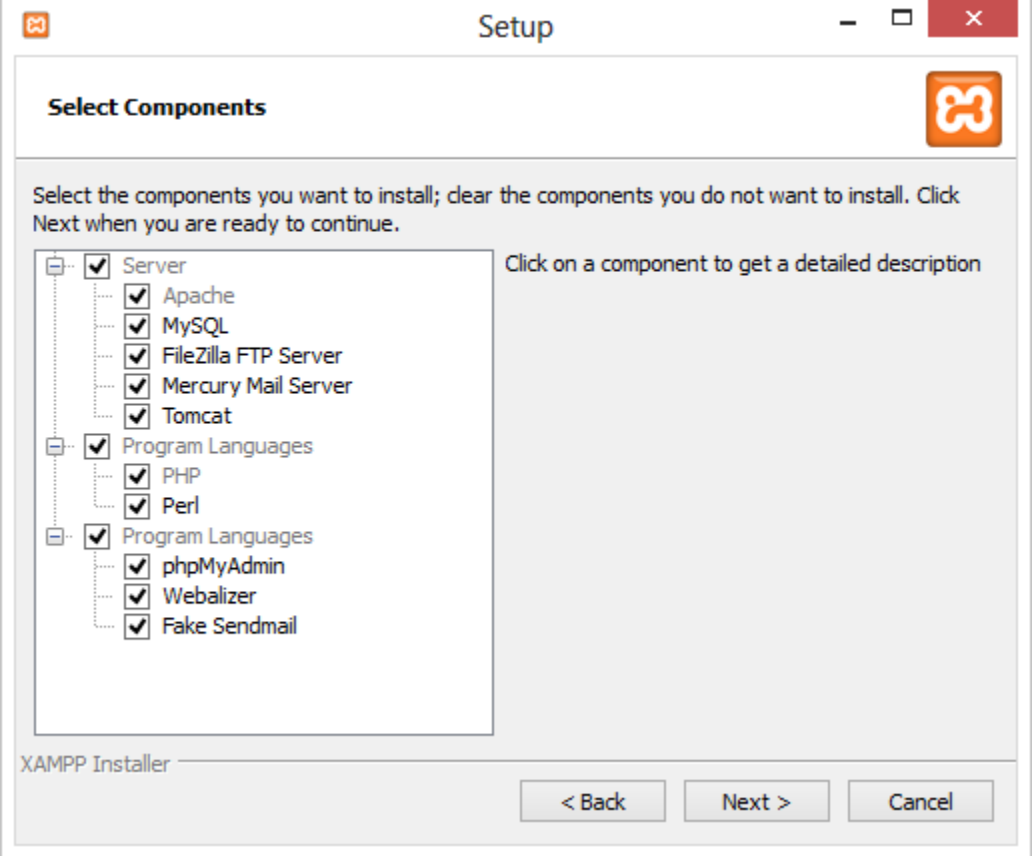

Depending on our plans, we can add/remove certain components here. To work with PHP, we typically require Apache, MySQL (if we want to work with a database) and PHP. Other components are utilities which may come in handy, such as the Fake Sendmail which mimics a mail server that can be used during development.

Next, we have to specify the installation folder. We will be using the c:\xampp folder.

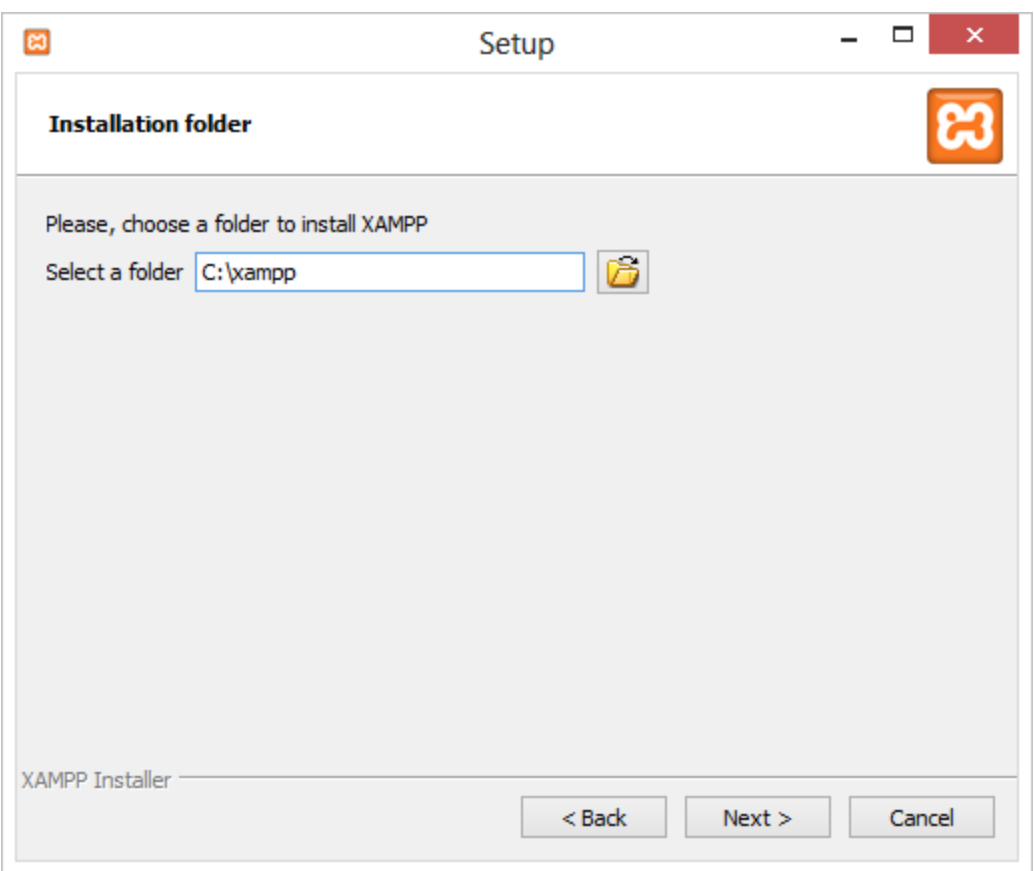

After clicking the **Next** button again, all required components are extracted to the specified folder.

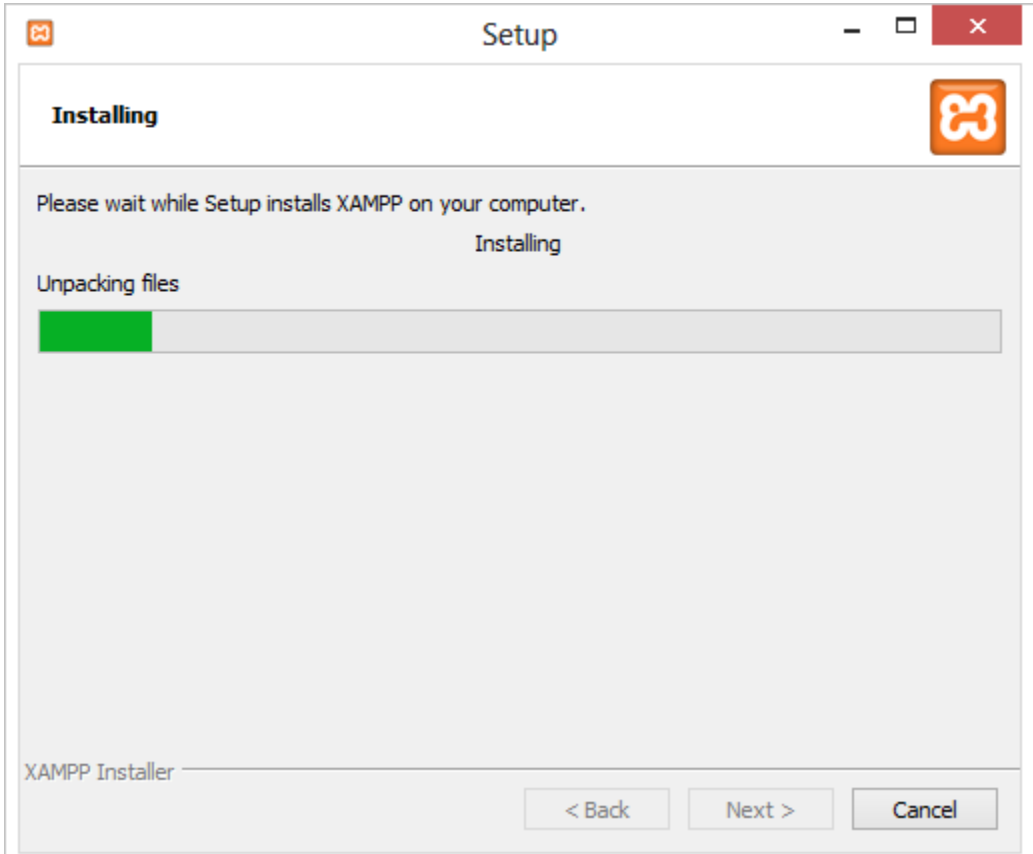

After extracting and installing all files, we can launch the XAMPP control panel. Let's keep the checkbox ticked and use the **Finish** button to

complete installation.

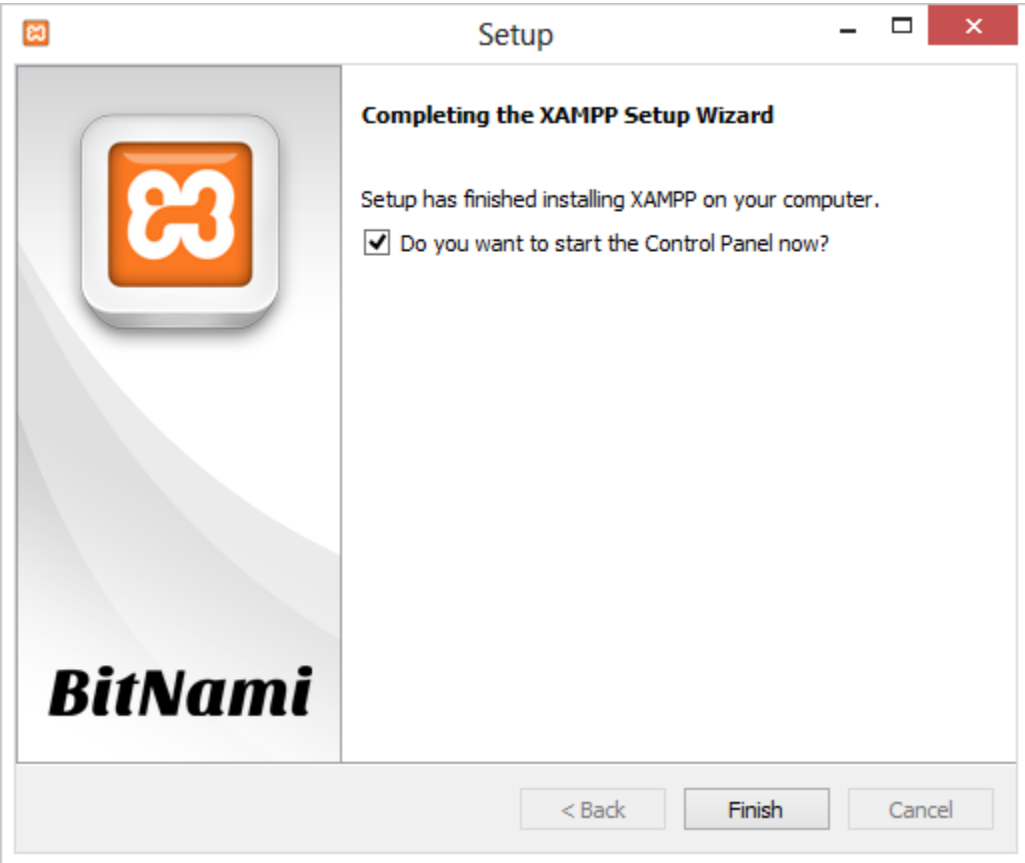

# <span id="page-4-0"></span>**XAMPP Control Panel**

After installation, we can use the XAMPP Control Panel to perform several actions such as starting / stopping servers and changing configurations.

## <span id="page-4-1"></span>**Starting and stopping servers**

To start a specific server, click the **Start** button next to them. To stop a running server, we can use the **Stop** button. Let's start the Apache server by clicking the **Start** button.

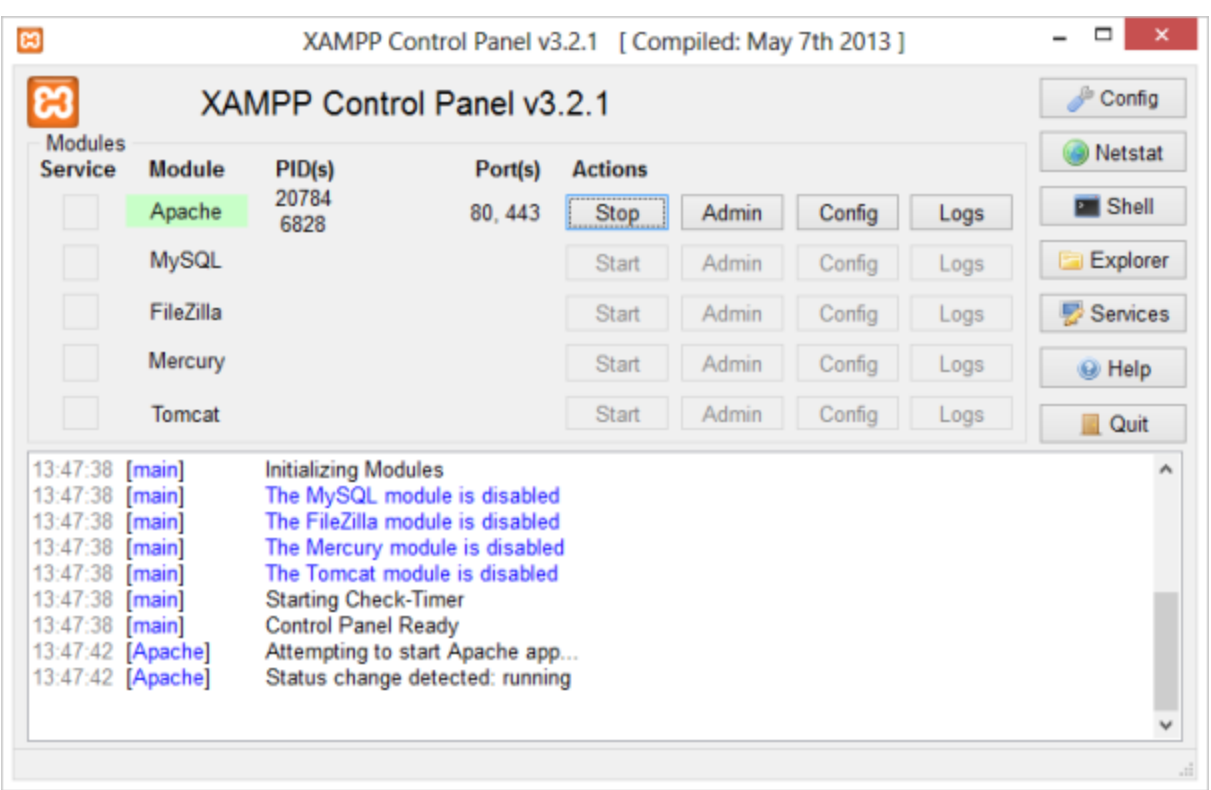

Depending on your system configuration, starting Apache may fail. If that is the case, verify that no other software is listening on TCP ports 80 and 443. Other web servers such as IIS may be using these ports, as well as Skype or other software. Close these other programs and try again, or modify the Apache configuration to listen on different TCP ports.

#### <span id="page-5-0"></span>**Starting a server as a Windows Service**

By default, none of the servers such as Apache or MySQL are installed as Windows Service. This means that whenever we want to make use of these servers, we have to manually start them through the XAMPP Control Panel.

If we want to run specific servers as a Windows Service so they start whenever Windows is started, we can open the XAMPP Control Panel as an administrator. Next, stop the server using the **Stop** button.

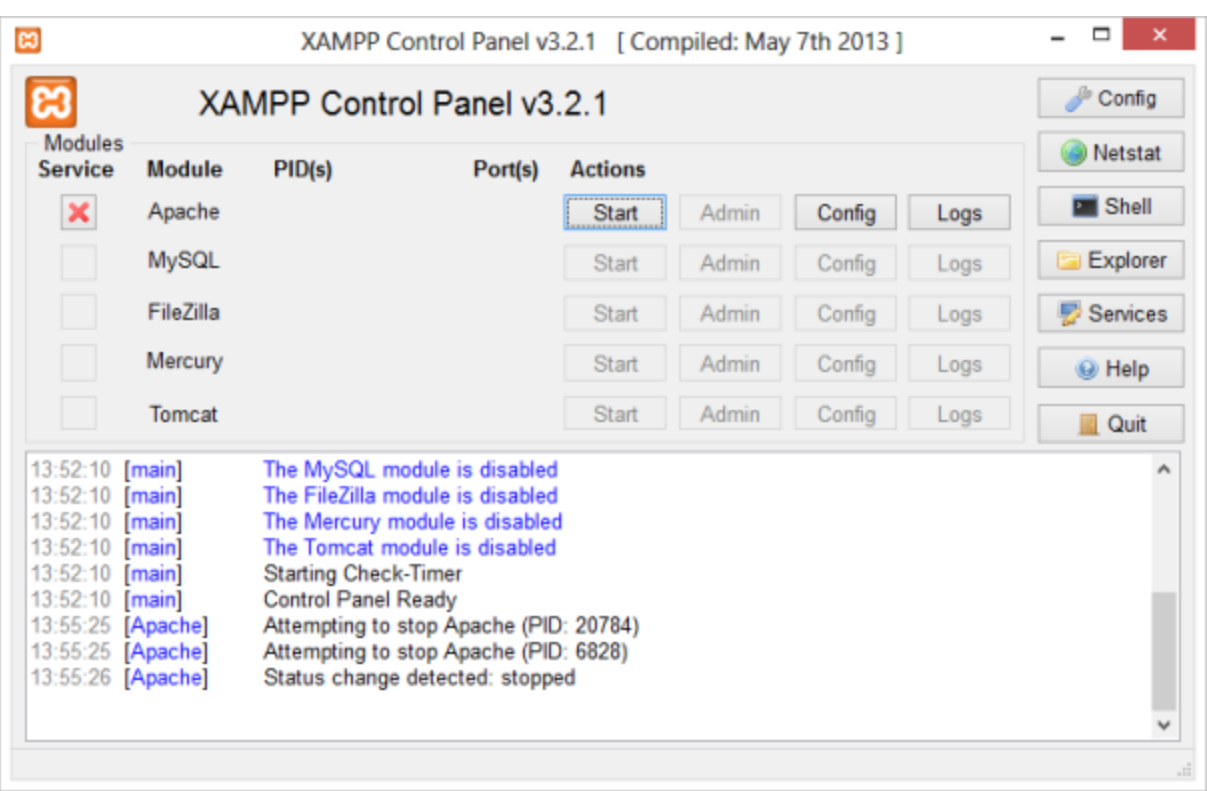

Once stopped, we can click the **X** next to the server we want to install as a Windows Service. For example, we can install Apache as a Windows Service. After clicking the **X**, we have to confirm installation by clicking **Yes**.

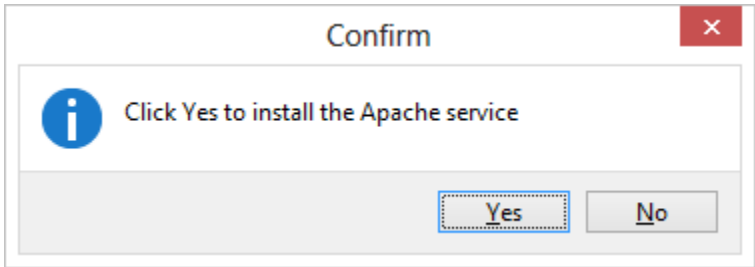

Once the installation succeeds, the server will display a green checkmark, indicating the server is now running as a Windows Service.

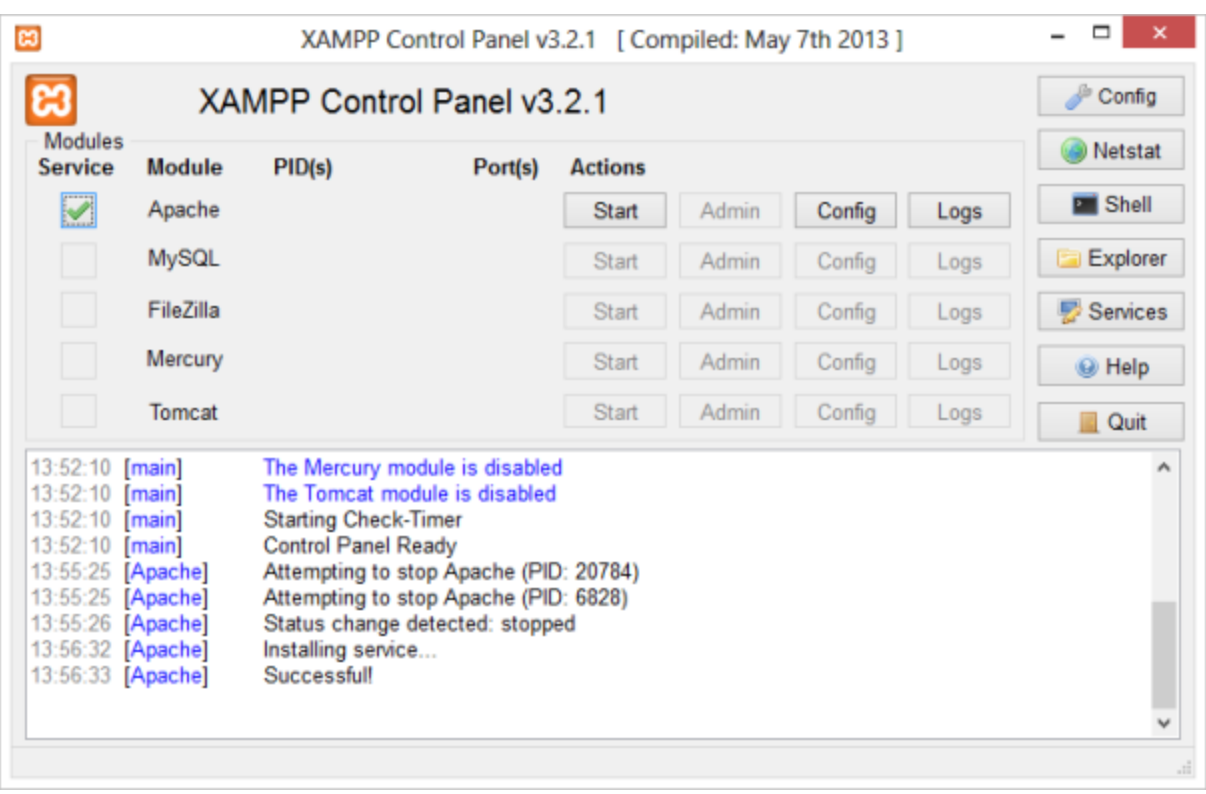

Note that we can still start and stop our servers using the button in the XAMPP Control Panel.

# <span id="page-7-0"></span>**Integrating XAMPP with the IDE**

Now that we have installed XAMPP and launched its components, we need to tell our IDE where these components are stored and how they are configured.

## <span id="page-7-1"></span>**Integrating the PHP executable**

Let's start by registering the PHP executable from XAMPP in PhpStorm. When in a PHP project, we can do this using the **File | Settings** menu **(C trl+Shift+S** or **Cmd+Shift+S** on Mac**)**, navigating to the **Project Settings | PHP**.

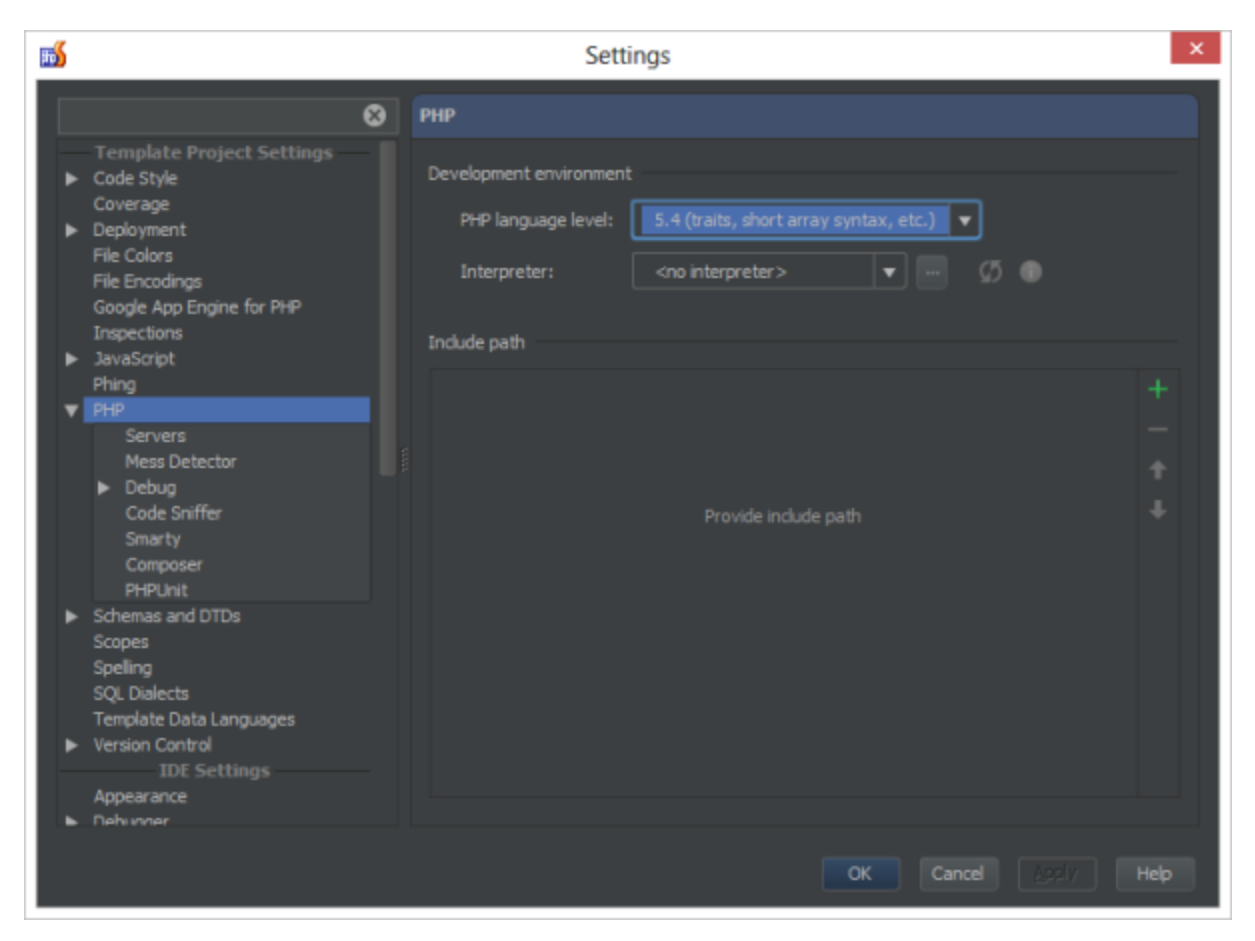

With IntelliJ IDEA and PhpStorm, we can have several separate PHP interpreters registered in the IDE, depending on the PHP version and/or PHP configuration needed for the project. All currently registered installations of PHP interpreters are displayed in the **Interpreter** drop-down list:

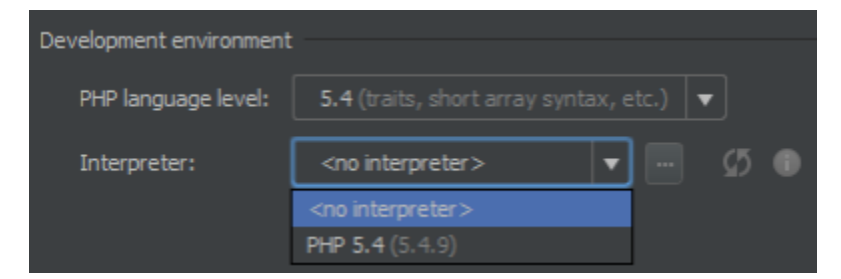

We can add the one we've installed with XAMPP by clicking the Browse button (**…**). This will bring up the **Interpreters** dialog box.

- 1. In the left-hand pane, click the **Add** button on the toolbar.
- 2. In the **Name** text box, type the name to identify the current installation, for example PHP from XAMPP.
- 3. In the PHP Home text box, specify the folder where the PHP executable file *php.exe* is stored. Since we have installed XAMPP to c:\xam pp the PHP home directory will be C:\xampp\php. We can enter this path manually or use the **Browse** button to find the path on our system.
- 4. The IDE checks whether the specified folder contains a PHP executable file, detects the PHP version, and displays it in the **PHP Info** rea d-only field.

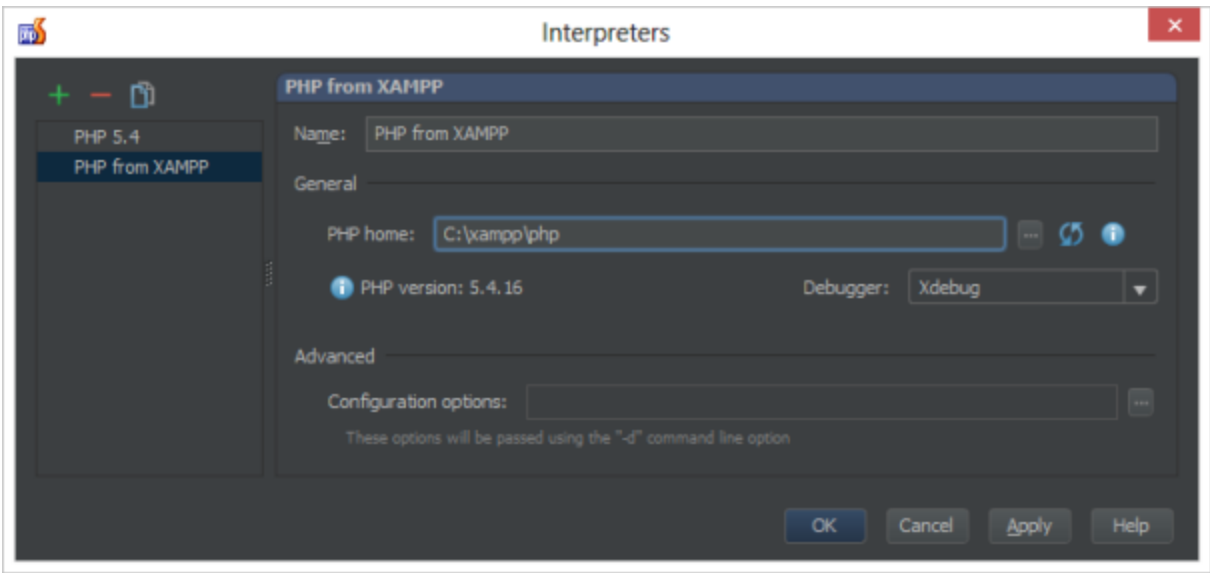

We can now save these settings and select the newly added PHP interpreter for our project:

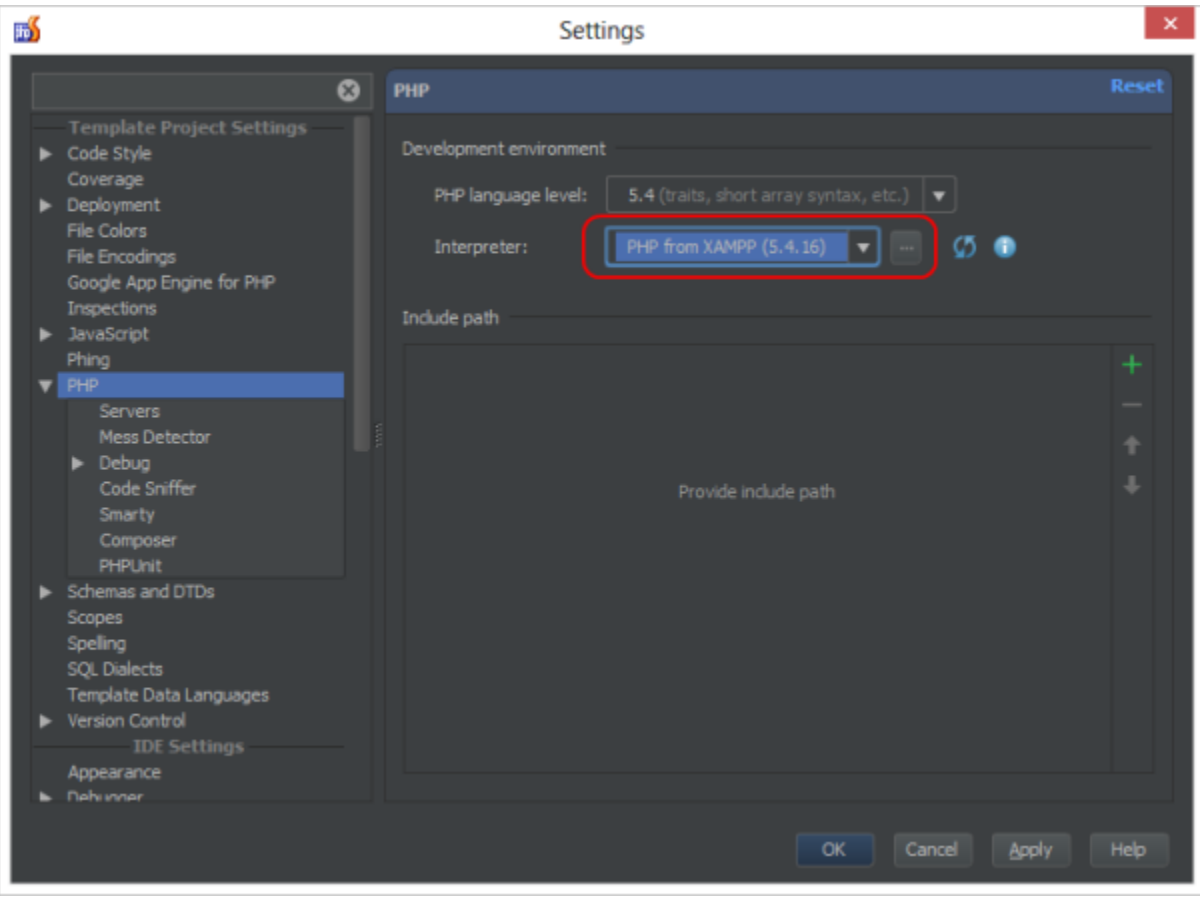

Our IntelliJ IDEA or PhpStorm IDE will now make use of the PHP installation that was bundled with XAMPP.

## <span id="page-9-0"></span>**Integrating the debugger**

PhpStorm offers a powerful debugger in which breakpoints can be set and variables can be inspected at runtime. For more information on using PhpStorm's debugger, have a look at any of the following articles:

- [Zero-configuration Web Application Debugging with Xdebug and PhpStorm](https://confluence.jetbrains.com/display/PhpStorm/Zero-configuration+Web+Application+Debugging+with+Xdebug+and+PhpStorm)
- [Xdebug Installation Guide](https://confluence.jetbrains.com/display/PhpStorm/Xdebug+Installation+Guide)
- [Zend Debugger Installation Guide](https://confluence.jetbrains.com/display/PhpStorm/Zend+Debugger+Installation+Guide)
- <span id="page-9-1"></span>[Validating Your Debugging Configuration](https://confluence.jetbrains.com/display/PhpStorm/Validating+Your+Debugging+Configuration)

## **Integrating the Apache server**

Interaction between IntelliJ IDEA or PhpStorm with Web, FTP, and other servers is supported through the [Remote Hosts Access plugin,](https://www.jetbrains.com/phpstorm/help/working-with-web-servers-copying-files.html) which is enabled by default for IntelliJ IDEA and PhpStorm. The IDE accesses servers using connection settings specified in the registered server access configurations. These configurations are created and managed in the **Project Settings | Deployment** page of the **Settings** dialog box.

Choose **File | Settings** on the main menu again to open the **Settings**. Click **Deployment** under the **Project Settings** node to go to the **Deploym ent** page.

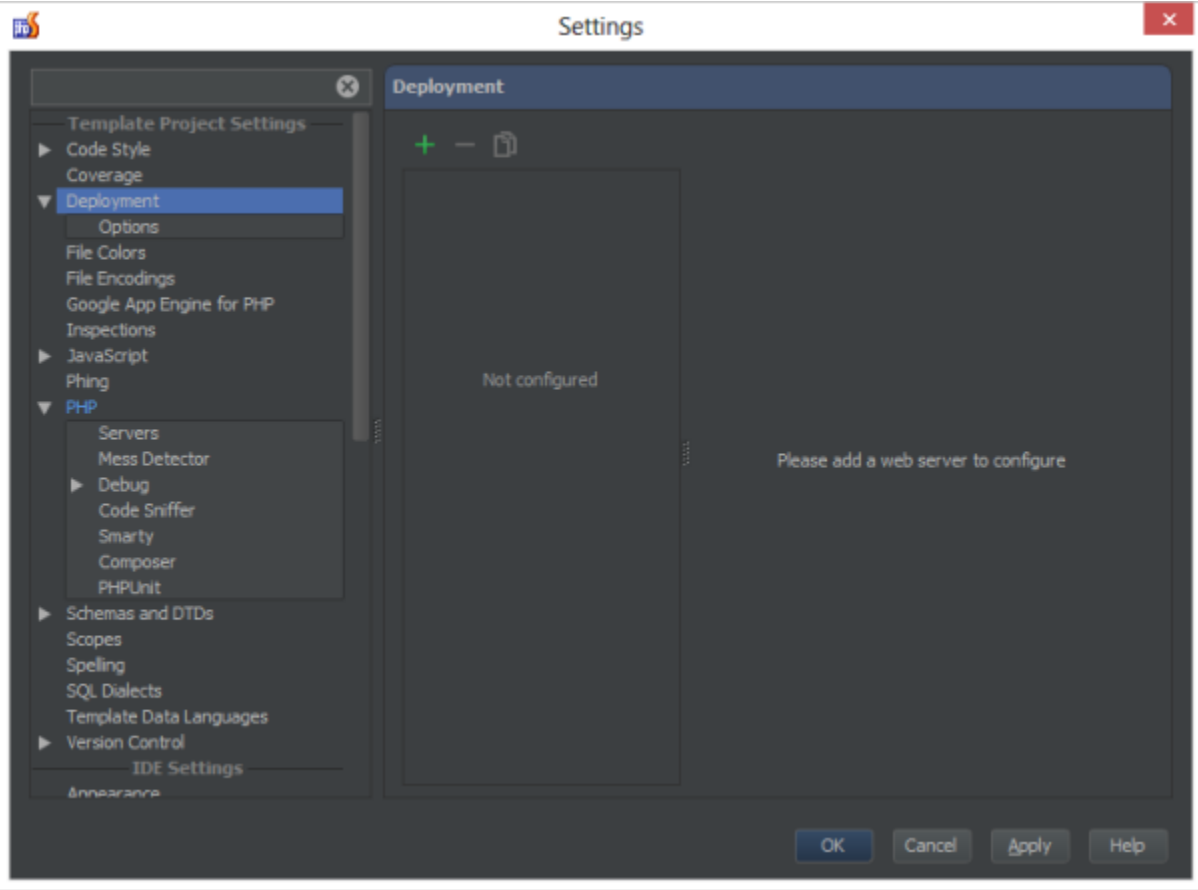

From the toolbar, click the **Add** button to add a new server. From the **Add Server** dialog, we can specify a name for our XAMPP server and select the deployment type. For XAMPP's Apache server, select the Local or mounted folder type.

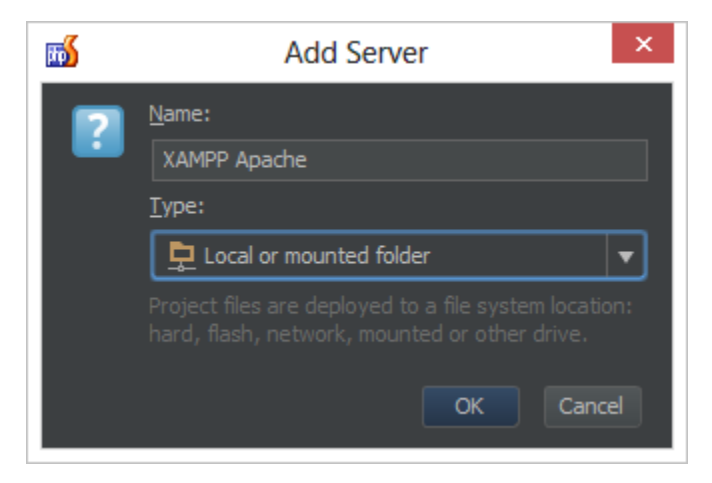

After clicking OK, we can specify the folder to Apache's web root (C:\xampp\htdocs) and the URL to the web server, <http://localhost>. Note that these settings may be different depending on how you have configured the XAMPP Apache server through the C:\xampp\apache\conf\httpd.conf configuration file.

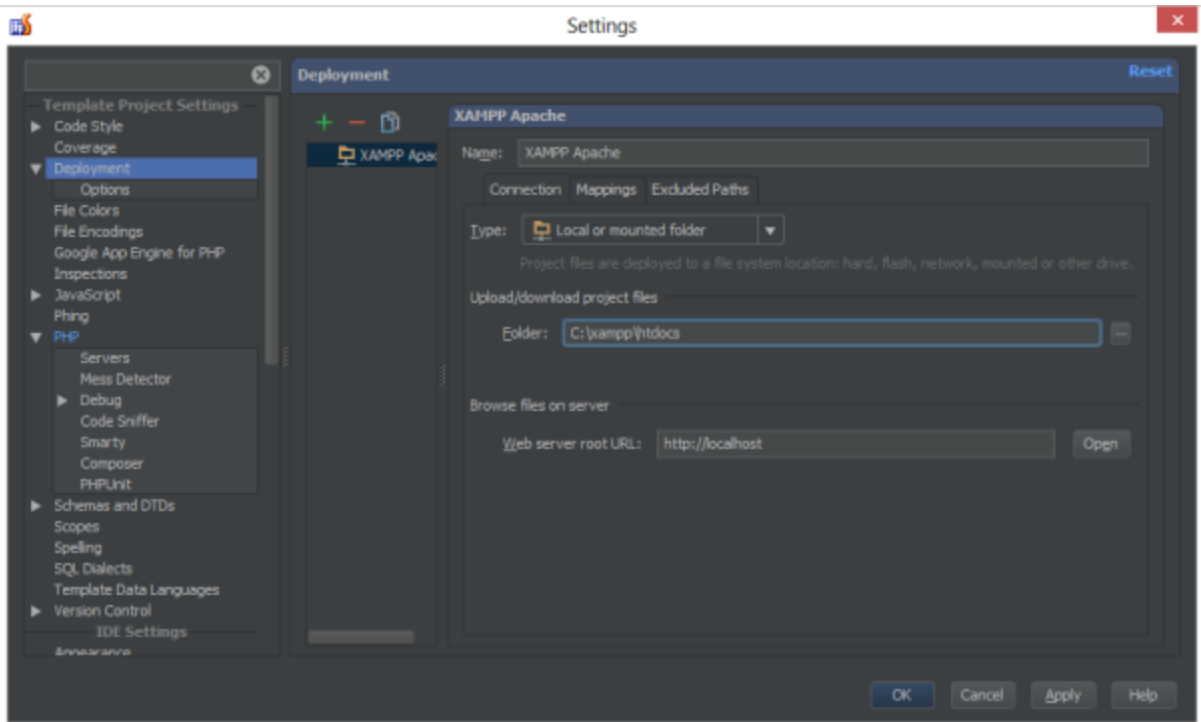

Using the **Open** button, we can verify settings are ok. Once done, we should be seeing the XAMPP homepage.

<span id="page-11-0"></span>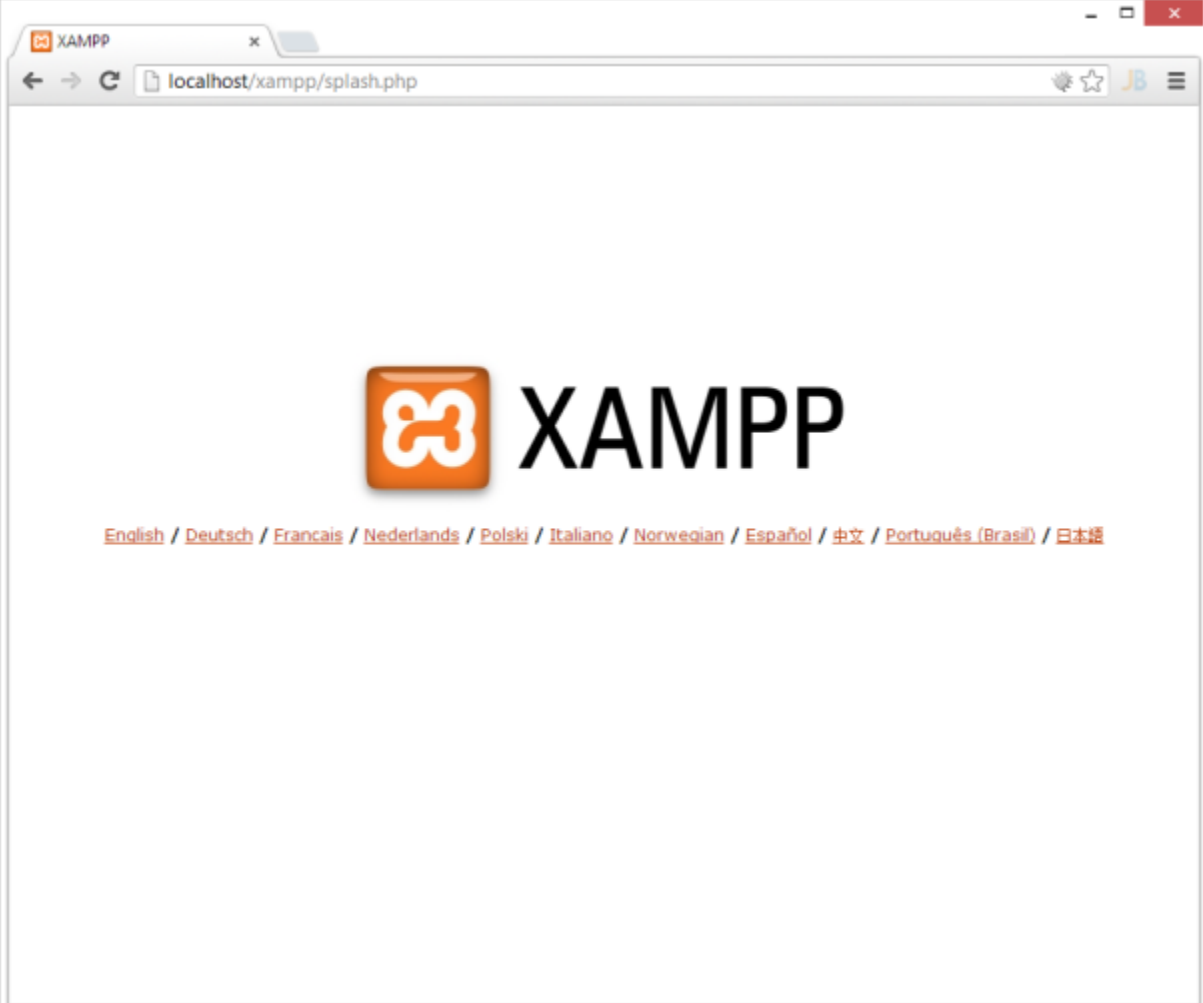

#### **Integrating the MySQL server**

IntelliJ IDEA and PhpStorm provide us the possibility to connect to the XAMPP MySQL database server using the Database plugin (installed and enabled by default). First of all, make sure the MySQL server is running from the XAMPP Control Panel.

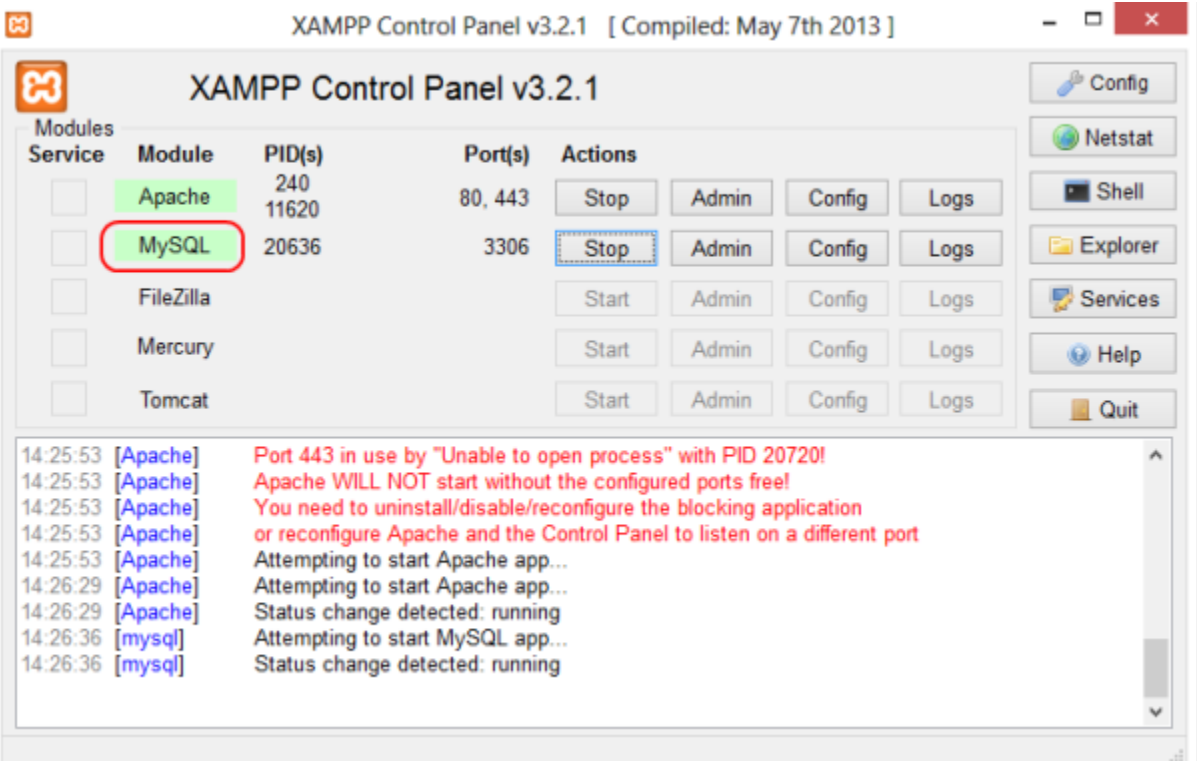

Next, from the right-hand side of our IDE, we can open the database tool window.

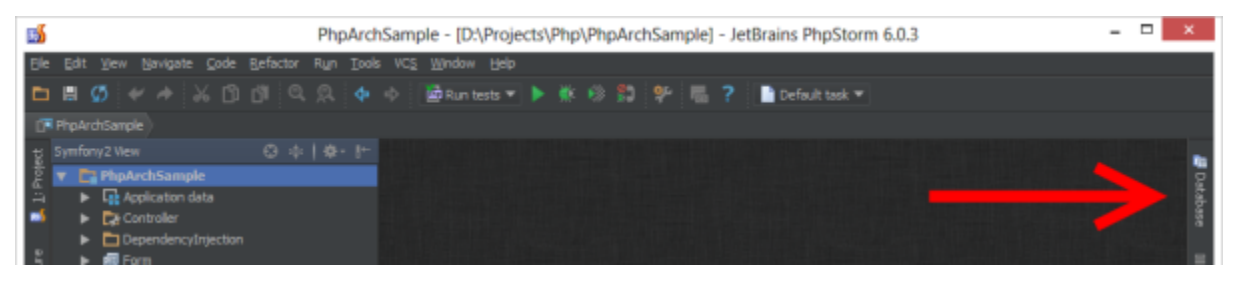

Opening the database pane, we can create a new connection or Data Source by using the context menu. We'll have to specify the JDBC database driver to be used to connect to our database. For MySQL, we can use the MySQL Connector driver available in the list of drivers. PhpStorm doesn't ship these drivers but a simple click (on Click here) fetches the correct JDBC driver from the Internet.

Next, we'll have to enter our connection details. As the JDBC driver class, select the com.mysql.jdbc.Driver driver. The Database URL should be a connection string to our MySQL Database, for example jdbc:mysql://localhost:3306/ or jdbc:mysql://localhost:3306/foodb to connect to the foodb d atabase. We can also specify the username and password for MySQL, root and a blank password for a standard XAMPP installation. Note it is recommended to change the default MySQL username and password after the XAMPP installation. This can be done through [http://localhost/sec](http://localhost/security/xamppsecurity.php) [urity/xamppsecurity.php](http://localhost/security/xamppsecurity.php).

When using UTF-8 or unicode characters in the username, password or database name, two additional parameters must be added to the connection string: characterEncoding and useUnicode. An example connection string would be jdbc:mysql://localhost:8889?characterEncoding=u tf8&useUnicode=true. It may also be required to select a different JDBC driver from the list, com.mysql.jdbc.NonRegisteringDriver.

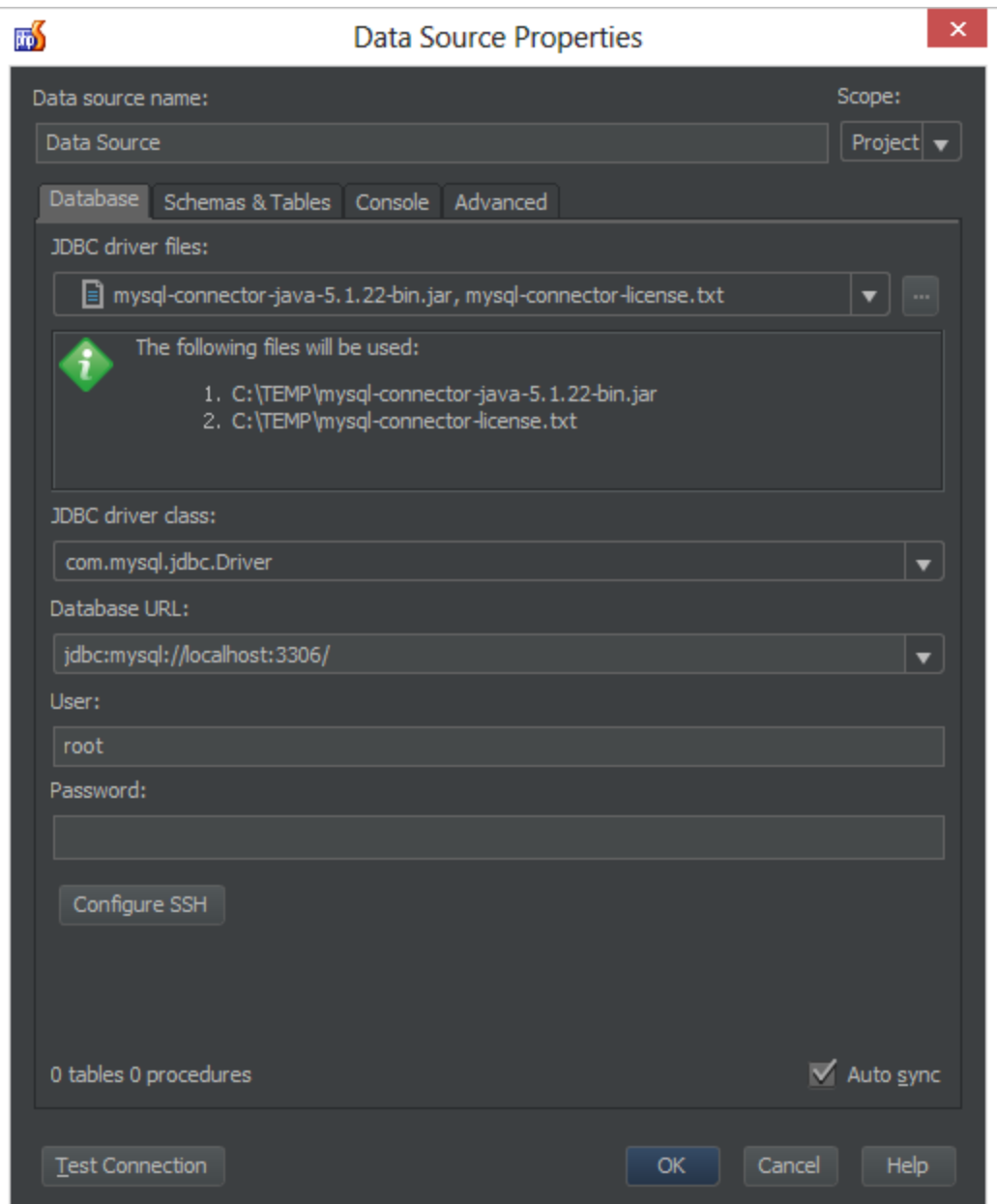

Using the **Test Connection** button, we can verify the settings and make sure PhpStorm can connect to MySQL.

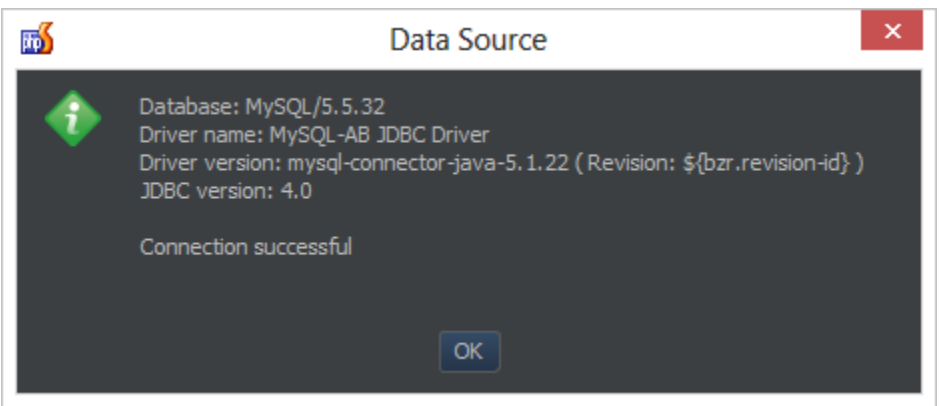

We can now create tables, run queries, update data and so on. See [this blog post](http://blog.jetbrains.com/webide/2013/04/working-with-windows-azure-sql-database-in-phpstorm/) for more information.